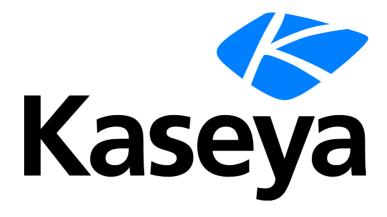

# Live Connect, Kaseya Remote Control, Quick View, User Portal

**Quick Start Guide** 

Version R95

English

July 7, 2021

#### **Copyright Agreement**

The purchase and use of all Software and Services is subject to the Agreement as defined in Kaseya's "Click-Accept" EULATOS as updated from time to time by Kaseya at

http://<u>www.kaseya.com</u>/legal.aspx. If Customer does not agree with the Agreement, please do not install, use or purchase any Software and Services from Kaseya as continued use of the Software or Services indicates Customer's acceptance of the Agreement."

# Contents

# Contents

| Quick Viewi                                  |
|----------------------------------------------|
| Kaseya Remote Controli                       |
| Recording KRC Sessionsvi                     |
| 1-Click Accessvi                             |
| 1-Click Access Requirementsvii               |
| IT Glue Password objectsxi                   |
| Live Connectxii                              |
| Agent/Asset Browserxix                       |
| Manage Serversxx                             |
| Live Connect on Demandxxi                    |
| Custom Extensionsxxiii                       |
| Live Connect to SSH Assetsxxiv               |
| Live Connect Mobilexxv                       |
| Live Connect PowerShellxxviii                |
| Live Connect File and Folder Transfersxxviii |
| Agent Badgesxxix                             |
| Index                                        |

# **Quick View**

Hovering the cursor over a check-in icon displays an agent **Quick View** window immediately. You can use **Quick View** to:

- View agent properties
- Start a shared or private Kaseya Remote Control (page i) session
- Launch an agent procedure
- Launch Live Connect
- Launch 1-Click Access (page vi)

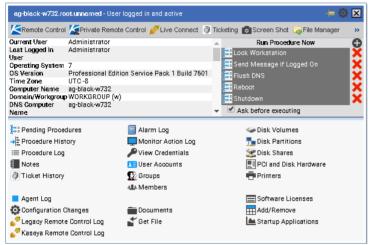

#### **Screen Shot**

Click the Screen Shot button to snap an image of the current desktop. You can access saved images by clicking the Get File folder icon in the same Quick View window.

### Kaseya Remote Control

Kaseya Remote Control is the primary remote control capability used throughout Virtual System Administrator<sup>™</sup>. Kaseya Remote Control connects in seconds to remote machines that already have Kaseya Remote Control installed. Kaseya Remote Control maintains a reliable, secure and encrypted connection.

#### **Starting Kaseya Remote Control**

Click any agent icon **1** that supports Kaseya Remote Control to automatically start or re-start it. You can also hover over the agent icon to display Quick View (*page i*). Click the Remote Control button to launch Kaseya Remote Control. You can also click the Live Connect button in Quick View.

#### **Types of Sessions**

- Terminal Server Sessions You can remote into a Terminal Server, then select a user session to shadow. Shadow means the administrator shares the console session with the end user and can provide assistance to the user. The Terminal Services role must be enabled on supported Windows servers to use this feature and the group policy to shadow enabled.
- Private Remote Control Sessions You can also use the Private Remote Control button in the Quick View (page i) window to launch a private session. Private sessions enable administrators to connect to a machine, logon and remote control the machine without accessing the console. An

end user working on the same machine at the same time cannot see the administrator's private session. Private sessions also allow you to connect to headless environments where no display drivers are installed.

Note: Private Remote Control session is not available for Windows 10 workstations, only server level.

Note: When connecting to the endpoint with Private Remote Control or 1-click session, VSA admin can now temporarily override GPO enforced Network Level Authentication (NLA) settings in order to facilitate the connection. Configuration will be reverted to the original state at the end of the session.

#### Features

- Supports remote control with or without a machine user being logged in.
- Connects to the console session by default. If a user is logged on, the administrator shares the console session with the user.
- Allows the administrator to select any additional *monitors* that may be running on the remote system. Support viewing multiple monitors using different resolutions.
- Support for HiDPI Windows endpoints.
- Multiple view sessions can connect to the same agent machine, viewing the same monitor or different monitors, so long as the endpoint supports multiple concurrent connections.
- Copies and pastes (CTRL+C and CTRL+V) plain text between local and remote systems. Both systems share the same clipboard.
- Connects when a Windows machine is booted into Safe Mode with Network.
- Kaseya Remote Control sessions can be recorded. See Recording KRC Sessions (page vi).
- Allows the administrator to control certain end-user inputs, so that the VSA admin can work on the remote device without disruption by an end-user by clicking the Block End-User Input option. The feature is currently limited to Windows (Implemented for Windows VSA Agent only).

#### **Clipboard Synchronization**

Any text content that is added to clipboard on "admin" machine while RC session is active will automatically be sync'd to the remote machine, and vice versa.

- Supports plain text only.
- If admin is connected to multiple endpoints simultaneously, any text they add to their local clipboard will be copied to clipboard of all remote machines they are connected to.
- If multiple VSA admins are connected to the same endpoint simultaneously, any text added to the clipboard of that remote machine will be copied to the clipboard of all the connected admins' machines.
- When session is disconnected, clipboards on both "admin" and remote machines are flushed so that any content copied during the session will no longer be available. However, it is possible that any 3rd party clipboard manager program running on either machine will retain copied content after the end of the session

#### **Remote Control File Transfer**

This feature gives the ability to transfer files directly between the source machine and the remote control target, directly within the remote control application. In this case, users do not have to use the Live Connect application to transfer files while working in an active Remote Control session.

The feature is supported on multi-platform relationships for transfers:

- From Windows admin to both Windows and macOS endpoints
- From macOS admin to both Windows and macOS endpoints.

This feature is supported in all agent types:

Any Windows-based agent

macOS 32-bit and 64-bit agent.

File transfer functionality can be triggered by the following user initiated action:

Drag and Drop

Remote Control file transfer supports three different connection modes:

- 1-Click Session
- Private Session
- Shared Session

#### How Does it Work?

There is a pre-defined KRC Transfer File Directory that will be created on the agent(s), this directory is static and defined as: '%kworking%\KRCFileTransfer. When a file is dragged into the session, it will drop the file into that folder within the agent. The agent will then open a window on the endpoint machine after the successful transfer of at least 1 file. A progress bar will be displayed to the user ONLY when the total size of the file/folder meets or exceeds 8MB, otherwise, no progress bar will be visible. NOTE: if the transfer exceeds 5GB a message will be displayed "The total transfer size may be too large to finish before your session times out."

In the event that the agent does not have sufficient hard drive space for the incoming files or folders than an error dialogue box will be displayed.

Any logging for this feature will be logged into the Live Connect and Remote Control Host logs.

As a part of this new feature, there is an option called 'Disable Remote Control File Transfer' under User Role Policy and Machine Policy pages. By setting this option, File Transfer capabilities within Remote Control will be explicitly disabled for specific User Roles, and/or specific machines.

Note: By VSA design, Machine Policy takes precedence over User Role Policy. For example, if a VSA agent has Remote Control File Transfer "disabled" in its Machine Policy, Remote Control File Transfer will be disabled for any user of VSA when Remote Controlling said device. If Remote Control File Transfer is not "disabled" in a Machine Policy but is "disabled" in a User Role Policy, Remote Control File Transfer will be disabled for any Remote Control session performed while such User Role is in use.

'Disable Remote Control File Transfer' is exclusive to Remote Control and does not affect file transfer capabilities of Live Connect.

#### Keyboard Mappings, Keyboard Toggle and Keyboard Shortcuts

By default Kaseya Remote Control acts as if you are sitting in front of the machine you are controlling. So if you are controlling a French machine, for example, your keyboard will act like a French keyboard. This is fine if you have a French keyboard, but if you have a US English keyboard some of the characters will be on different keys or might not exist. VNC has the same issue.

The following methods can be used to work with remote keyboards.

- For Windows to Windows Kaseya Remote Control sessions you can toggle between the keyboard layout used by your remote machine and the keyboard layout used by your local machine.
- Kaseya Remote Control supports the use of numerous native Windows and Apple shortcut keys (https://helpdesk.kaseya.com/entries/58322696) on the remote machine. Keyboard shortcuts send fixed characters to the remote machine, even if it uses a different language keyboard.
- Use the on-screen keyboard on the remote machine.
- Administrators can temporarily change the keyboard layout on the remote machine to map to their local keyboard.

Note: The Local Keyboard option works only if the Administrator's language pack is installed on the designated remote controlled machine.

Num Lock key and RDP - If you are connected through Live Connect and launch an RDP session from the Windows endpoint, use of the keyboard Num Lock key is detected on the endpoint only. The Num Lock key is not detected within the RDP session.

#### Logging

- Kaseya Remote Control events are logged in the Remote Control log on the Agent > Agent Logs page. Log entries include the start time, end time, remote host ended the session, admin ended the session, session was ended unexpectedly, length of session, session admin name, name of the remote machine. Columns:
  - Timestamp
  - Last Active Time
  - Session Ended
  - Duration of Session (sec.)
  - Session Type
  - Administrator
  - > Completed
  - > Admin IP IP address of the device that initiated the file transfer
  - > Endpoint IP IP address of the device that receives the file.
  - Message The Message column has clickable text which will open a dialog that will contain the log information such as Session Id and Administrator as header and columns:
  - ➤ Time
  - Event Type
    - ✓ File Transfer
    - ✓ ConfigChange
    - ✓ 1-Click Login
  - ➢ Message
    - ✓ For File Transfer Event Type Message format: <file name> was <Download/Uploaded> <Successfully/but failed> AspNetSomething.exe was Downloaded Successfully. Abc.exe was Uploaded but Failed.
    - For ConfigChange Event Type, Message Format: <vsa-admin-name> <Temporarily/Permanently> < Disabled/Enabled> <NLA/RDP> Administrator Permanently Disabled NLA. Administrator Temporarily Disabled NLA.
    - ✓ For 1-ClickLogin Event Type Message format: Authentication was performed using <Native 1-Click/ IT GLUE <it-glue account name>> Authentication was performed using Native 1-Click Authentication was performed using IT GLUE Test\_Account
  - Note: For both Admin and Endpoint IP addresses, similar to "ConnectionGatewayIP" as represented in VSA Database Views, the source addresses are obtained by the VSA Server and will be different than the local IP address of each device if the computer is behind NAT for example.
- You can set the number of days to maintain both the Kaseya Remote Control Log and the Legacy Remote Control Log on the Agent > Log History page. An additional checkbox specifies whether to archive these logs.

#### Reporting

- A built-in Kaseya Remote Control Log report part can be used to create Info Center reports and report templates.
- A built-in Remote Control Log report template incorporates this report part.

Note: See Kaseya Remote Control Requirements

(http://help.kaseya.com/webhelp/EN/VSA/9050000/Reqs/index.asp#18007.htm).

#### User Interface

The basic layout of the Kaseya Remote Control user interface includes the following:

- The machine name displays at the top of the remote control session window.
- A narrow menu bar displays at the top.
- A session latency indicator shows the latency in milliseconds between the administrator's local machine and the remote machine.
- When connecting to Windows machines only, a 'Send CTRL+ALT+DEL' option displays in the menu bar for remote logins.
- Paste Clipboard option or Ctrl-Alt-V keyboard shortcut allows to paste clipboard text into password prompts. The Paste Clipboard icon is disabled if the clipboard contains no data, non-text data, or exceeds the password limit of 255 characters.
- Show Remote Mouse option allows the administrator to observe the end-users mouse movements. Now the administrator mouse cursor has priority over the end-users mouse when both are using the mouse simultaneously.
- When multiple monitors are available on the remote machine, a drop-down list of monitors displays and can be selected to display a specific monitor.
- Closing the window disconnects the session.
- Block End-User Input option allows to lock out keyboard and mouse from being able to be used by End-User. The feature is currently limited to Windows (Implemented for Windows VSA Agent only). If the end-user clicks Control+Alt+Delete, the End-User will regain control automatically. If 'Block End-User Input' enabled and the remote session is closed, the End-User will regain control automatically.

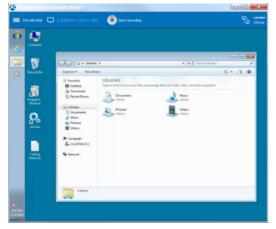

#### Installing and Updating Kaseya Remote Control

**Kaseya Remote Control** is installed as a viewer/server pair of applications: the viewer on the administrator's local machine and the server on the remote agent machine. The **Kaseya Remote Control** server is installed as a component of the agent when a new agent is installed, or when the agent is updated using Agent > Manage Agents.

If the Kaseya Remote Control application is not already installed on your local administrator machine, when you start your first session a dialog prompts you to download and install it. If already installed and

a Kaseya patch release has made a later version available, a dialog prompts you to download and install the updated version.

### **Recording KRC Sessions**

Kaseya Remote Control sessions can be recorded. Recordings can be set by policy using the Remote Control > User Role Policy and Machine Policy pages.

Note: Your total session duration will be divided into 10-minute increments.

- 1. Start a KRC session from Live Connect.
- Click the new Recording... button in the control bar to start the recording. The recording ends when the KRC session ends.
- 3. View the KRC recorded sessions on the Agent > Agents > Screen Recordings page.
- 4. Click any of the listed \*.webm video recording files to download it.
- 5. Run the \*.webm file using any Kaseya supported browser.

Note: You can associate the \*.webm file extension with your preferred browser.

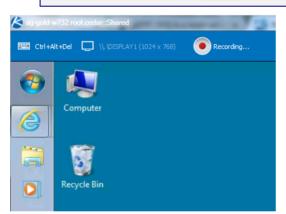

### **1-Click Access**

Live Connect > Remote Control

#### How it works

The 1-Click Access feature attempts to run when the **1-Click Access** button is clicked (either from the Live Connect > **Remote Control** menu or from the Quick View window) to any authorized Windows 9.5.0.12+ agent. An agent or a user role can be authorized from the VSA, under Remote Control > Policy Settings > **User Role Policy/Machine Policy**. Once the machine or user role has been authorized, the 1-Click feature becomes enabled in Quick View and Live Connect.

The feature starts by checking whether the KaseyaAdmin account exists on the target endpoint. If the account does not exist, then it is created with a randomized password. For additional security, the password for the account is then randomized during each subsequent login onto the 1-Click Access session and every time the session is disconnected. For more on private sessions, see Kaseya Remote Control in the VSA User Guide.

**Note:** If a KaseyaAdmin account exists on your system prior to activating 1-Click, your KaseyaAdmin account password will be changed and it will become inaccessible.

Next, KaseyaRemoteControlHost verifies that the account is part of the Administrators group and the Remote Desktop Users group and, if needed, moves the account into these groups. Once these steps have been completed, the account name and password are given to the RDP remote control process so that the KaseyaAdmin account is automatically used to log in. If another user is logged into the machine, there may be a message indicating that the other user will be disconnected from their session if the 1-Click user continues. If there isn't another user logged in, this does not happen and the session begins immediately.

At this point, the private 1-Click session has been successfully connected. In the event that any of the above steps fail, 1-Click Access is aborted and a private session is used instead. If the private session fails, the user has the option to fall back to a shared remote control session. Once the session is connected, it is logged to the Agent Remote Control logs located in Agent > Agent Logs > Technician Logs > Remote Control. This information, like other remote control sessions, can be included in reports (Logs > Kaseya Remote Control Log report).

Note: Connecting two 1-Click sessions to the same machine is not supported. If two people attempt to open 1-Click sessions to the same machine, one or the other may be kicked off of the machine, or both sessions may fail entirely.

For more on private sessions, see Kaseya Remote Control in the VSA User Guide (http://help.kaseya.com/WebHelp/EN/VSA/9050000/#17978.htm).

### **1-Click Access Requirements**

The following requirements must be met to use the 1-Click Access feature:

- VSA The VSA must be running version 9.5.0.21 or higher.
- Windows machine –

Note: We do not support use of 1-Click Access on a domain controller. If 1-Click Access is used on a Domain Controller, the local administrator account is escalated to a domain administrator. Installing any software onto a Domain Controller violates Microsoft best practices and introduces security risks to your environment.

Operating system – The following operating systems are supported: Windows 8, 8.1, 10, Server 2012 R2, Server 2016, and Server 2019. Remote access – The Windows machine must have remote access enabled and must not have network level authentication enabled, as shown here:

| System Propertie | 5                                                                                                    |                |                    |             | ×    |  |  |  |  |
|------------------|----------------------------------------------------------------------------------------------------|----------------|--------------------|-------------|------|--|--|--|--|
| Computer Name    | Hardware                                                                                                    | Advanced       | System Protectio   | n Remote    |      |  |  |  |  |
| Remote Assist    | ance                                                                                                    |                |                    |             |      |  |  |  |  |
| Allow Remo       | ote Assistan                                                                                                    | ce connectio   | ns to this compute | r           |      |  |  |  |  |
| What happens     | when Lena                                                                                                    | ble Remote /   | Assistance?        |             |      |  |  |  |  |
|                  |                                                                                                    |                |                    | Advanced    |      |  |  |  |  |
| Remote Deskt     | op                                                                                                    |                |                    |             |      |  |  |  |  |
| Choose an opt    | ion, and the                                                                                                    | n specify who  | can connect.       |             |      |  |  |  |  |
| O Don't allow    | remote con                                                                                                    | nections to th | is computer        |             |      |  |  |  |  |
| Allow co         | Don't allow remote connections to this computer     Allow remote connections to this computer     Allow connections only from computers running Remote     Desktop with Network Level Authentication (recommended) |                |                    |             |      |  |  |  |  |
| Help me choos    | 80                                                                                                    |                | S                  | elect Users |      |  |  |  |  |
|                  |                                                                                                    | OK             | Cance              | A           | pply |  |  |  |  |

Windows agent –

Note: Mac and Linux agents are not yet supported.

- The Windows machine must be running an authorized agent that is version 9.5.0.12 or higher. Agents are not authorized for 1-Click Access by default. To authorize an agent for 1-Click Access, see To authorize an agent below.
- Remote Control must be enabled for the agent.
- VSA user 1-Click is available to master administrators by default and can be enabled for other user roles. To enable 1-Click Access for a user, see To authorize a user below.

Note: There is a known issue that may affect the Machine Policy's precedence over the User Policy. This will be addressed in an upcoming release.

#### To authorize an agent

Use these steps to enable 1-Click Access for an agent:

- 1. Log in to the VSA user interface as a master or system user.
- 2. Navigate to Remote Control > Policy Settings > Machine Policy.
- 3. Select a user notification type from the list.
- 4. Check the 1-Click Access box.
- 5. (Optional) Check Require admin note... and Record all remote control session....

6. Select one or more Machine.Group IDs. Click Apply.

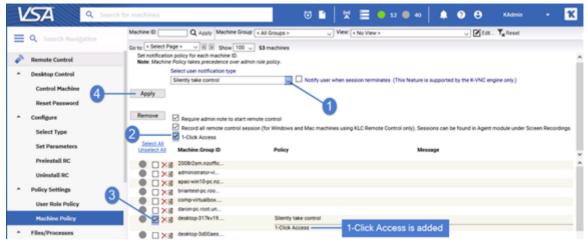

#### To authorize a user

Use these steps to enable 1-Click Access for a user:

- 1. Log in to the VSA user interface as a master or system user.
- 2. Navigate to Remote Control > Policy Settings > User Role Policy.
- 3. Select a user notification type from the list.
- 4. Check the 1-Click Access box.
- 5. (Optional) Check Require admin note... and Record all remote control session....
- 6. Select one or more Role Names. Click Apply.

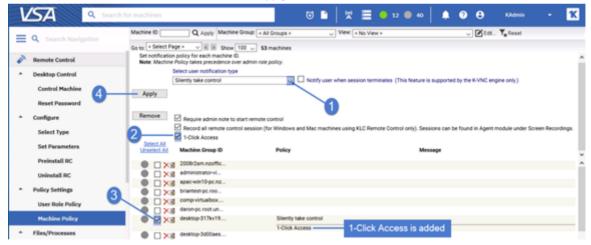

#### To run a 1-Click session from Live Connect

In Live Connect, you can run a 1-Click session from the Asset Summary tab or from the Remote Control menu.

| n-gvtki | tmip1.r    | r - Asset Summary                      | ew session |                       |                               |                                    | +          | / |
|---------|------------|----------------------------------------|------------|-----------------------|-------------------------------|------------------------------------|------------|---|
| 7       | Ag         | ents 👻                                 |            | Q Search              |                               | ₹                                  | сa         | • |
|         |            | ↑ ID                                   | User       | Last Checkin Time     | Last Reboot Time              | Version                            |            |   |
| 0       | 4          | vm-win7-00.root.unnamed                | kadmin     | 12:31:00 pm 02-May-19 | 12:24:04 pm 02-May-19         | 9050012                            |            | 1 |
| 0       | 4          | vm-win81-01.root.unnamed               | kadmin     | 09:38:41 am 09-May-19 | 09:32:41 am 09-May-19         | Shared Session                     |            |   |
| 0       | 4          | vm-ws08-00.root.unnamed                | kadmin     | 01:51:06 pm 26-Apr-19 | 01:42:38 pm 26-Apr-19         | Private Session                    |            |   |
| 0       | 1          | win-gvtlkl1mip1.root.kserver           | kadmin     | 10:57:41 am 09-May-19 | 02:46:00 pm 06-May-19         | Or 1-Click Session                 |            | ŝ |
| •       | Ren        | note Control men                       | u - Click  | 1-Click Session:      |                               |                                    |            |   |
| Kasava  | Live Conv  | nect localhost / localhost             |            |                       |                               |                                    | - 0        |   |
|         |            | Asset Summary                          |            |                       |                               |                                    | +          |   |
|         | mp17_7-7-7 |                                        |            |                       |                               |                                    | _          | - |
|         |            | te Control                             |            |                       | ip1.root.kserver<br>me 00.000 |                                    |            | 5 |
| -9-941  | Remo       |                                        |            |                       | Country Unavailable           | Intel(R) Xeon(R) CPU E3<br>SGB RAM | -1220 v3 ( |   |
| -p-tkri | Remo       | te Control<br>d Session ip1.root.kserv |            | Findows 2016          | Country Unavailable           | U SGB RAM                          | -1220 v3 ( |   |

### Asset Summary tab - Click the agent's icon and select 1-Click Session:

| dom-win10-1.root.                 | unnamed - Agen  | t is online               |                |                      | - <b>=</b> Q |
|-----------------------------------|-----------------|---------------------------|----------------|----------------------|--------------|
| Remote Control                    | Serivate Remo   | te Control 971-Click Acce | ss 🚀 Live Conn | ect 🕖 Ticketing 👩 Se | creen Shot   |
| Current User                      |                 |                           | OFelshare      | Run Procedure Now    |              |
| ast Logged In User                |                 |                           | Click here     | Workstation          |              |
| Operating System                  | 10              |                           |                |                      |              |
|                                   |                 | dition Build 17134        | Send           | Message if Logged On |              |
|                                   | UTC +1          |                           | E Flush        | DNS                  |              |
| Computer Name<br>Domain/Workgroup | dom-win10-1     | 0                         | E Rebo         | ot                   |              |
|                                   | dom-win10-1.k-e |                           |                |                      |              |
| Name                              | warming the     | annear teart search       | E Shute        |                      |              |
| Country                           |                 |                           | ✓ ✓ Ask        | before executing     |              |
|                                   |                 |                           |                |                      |              |
| Pending Procedu                   | ires            | Alarm Log                 | 4              | Disk Volumes         |              |
| E Procedure Histor                | ny -            | Monitor Action Log        | 1              | Disk Partitions      |              |
| Procedure Log                     |                 | View Credentials          |                | Clisk Shares         |              |
| Notes                             |                 | LE User Accounts          |                | PCI and Disk Hardwa  | are          |
| Ticket History                    |                 | Groups                    |                | Printers             |              |
|                                   |                 | ALL Members               |                |                      |              |
| Agent Log                         |                 |                           | E              | Software Licenses    |              |
| Configuration Ch                  | anges           | Documents                 |                | Add/Remove           |              |
| Legacy Remote (                   | -               | 🛫 Get File                |                | Startup Applications |              |
| Kaseya Remote                     | -               | -                         |                |                      |              |

To run a 1-Click session from the Quick View window To run a 1-Click session from the Quick View window, click 1-Click Access:

Last 5 System Events

10:35.42 am 00.44a

10.43:13 am 09-May-19 The Diagnostic System Host service entered the stopped state.

10 The WAR P.

#### **Reporting for 1-Click**

- 1-Click session activity is included in these reports:
  - Agents > Agent Logs 1-Click activity displays under Technical Logs on the Remote Control tab:

| 30000              | = | Machine kt             | P Machi                    | ine Group: All Groups | - 💌 W                     | ex: No View >             | 🞽 🖸 New                    | 🛛 Eat 🏋 Reset |           |              |
|--------------------|---|------------------------|----------------------------|-----------------------|---------------------------|---------------------------|----------------------------|---------------|-----------|--------------|
| h Navigation       | م | C <sup>*</sup> Refresh | 0                          | Nagnostic Logs        | chnician Logs Apent Admit | n Loga Agent Monitoring L | oga                        |               |           |              |
| Agent              | î | [4] 4 1 of 1 > 3]      |                            | Live Connect          | emote Control Classic Rem | ote Control               |                            |               |           |              |
| A surely           | ~ | Machin                 | 1                          | ( 1 of 1 ) )          | -i i 100 💌 Selected: 0    | Viewing: 1-6 of 6         |                            |               |           |              |
| Agents             |   |                        | root unnemed St            | art Time              | Last Active Time          | Session Ended             | Duration of Session (Sec.) | Admin         | Completed | Session Type |
| Manage Agents      |   |                        | p-3d0Gees.root.unnamed 21  | 04:10 pm 26-Apr-19    | 2:04:31 pm 26-Apr-19      | 2:04:31 pm 26-Apr-19      | 21                         | kadmin        | 1         | 1-Oldk       |
| Agent Logs         |   | 🔴 🧦 🖉 desktop          | p-60k7skp.root.unnamed 2   | 40.50 pm 23-Apr-19    | 2.41.50 pm 23-Apr-19      | 2.41.50 pm 23-Apr-19      |                            |               | Z         | 1048         |
| Log History        |   | ● 🖆 /? eenad           | co-macbook-pro-root unname | 38:42 pm 23-Apr-19    | 1:39:00 pm 23-Apr-19      | 1:39:00 pm 23-Apr-19      | 1-                         | click activit | y 🛛       | 1-Click      |
|                    |   | A / point              | lpro-300 root unnamed      | 35.52 pm 23-Apr-19    | 1:37:38 pm 23-Apr-19      | 1:37:38 pm 23-Apr-19      | 106                        | kadmin        | ×.        | 1-01-01      |
| Event Log Settings |   | 1 / / www.             | 7-00.root.umemed 1:        | 32:51 pm 23-Apr-19    | 1:33:09 pm 23-Apr-19      | 1:33:09 pm 23-Apr-19      | 18                         | kadmin        | 1         | 1-0108       |
| Screen Recordings  |   | • 4 P version          | 81-01.root unnamed         | 32:29 pm 23-Apr-19    | 1:32:29 pm 23-4pr-19      |                           |                            | kadmin        |           | Shared       |
| Automatic Update   |   | • 1 / must             | 08-00 root unnamed         |                       |                           |                           |                            |               |           |              |

 Info Center > Reporting > Reports > Logs - Remote Control - The Remote Control report definition generates a report of remote control sessions, by machine ID.

#### Handling 1-Click connection failures

If 1-Click cannot connect to an agent, this message displays:

Connection couldn't be established. Please verify that Windows Remote Desktop is enabled on the remote machine. Do you want to connect to a console session instead?

Do one of the following:

- Click Yes to initiate a console session.
- Click No. This message displays: Connection couldn't be established.... Click Okay to close the message and return to Quick View or Live Connect.

### **IT Glue Password objects**

When 1-Click is enabled for a VSA Agent, certain IT Glue "password" objects are available for use in Remote Control activities for the Agent.

With this enhancement, you can

- Automatically log into the OS of a VSA Windows Agent, using a specific set of credentials, without knowing the exact username and/or password. You can perform this action when using 1-Click to initiate a Remote Control session to a Windows device, from both Quick View and Live Connect.
- Insert specific username / password combinations when prompted for credentials on a target device, to login to the OS and/or other applications, where authentication is required. You can perform these actions in a Remote Control Shared and Private Session for a Windows Agent, and in a Remote Control Shared Session for a Mac Agent.

Note: The traditional 1-Click feature has moved to a menu selection within certain 1-Click toolbars. If available, there will be an option labeled "Native 1-Click".

#### **General Requirements**

- IT Glue integrated with VSA
- 1-Click enabled
  - > 1-Click toolbar options are not available when 1-Click is disabled

1-Click changes can be found in the following product areas:

- Quick View
- Live Connect
- Remote Control (Private and Shared Sessions)

Note: Quick View load times may increase if a device has more than ten (10) IT Glue integrated passwords.

#### **Quick View and Live Connect**

- 1. From the 1-Click menu options in Quick View and Live Connect, IT Glue "password" objects associated with the asset from IT Glue will be enumerated in a drop-down list.
- The accounts listed will contain both IT Glue "Embedded Passwords" and also any IT Glue "Related Items" that are password objects.
- The first item in the list will be a 'Native 1-Click' option, that behaves exactly like 1-Click does today.
- Selecting an IT Glue account from the list will initiate a 1-Click session using the credentials from the account, and attempt to automatically login to the target Agent. NOTE: The selected account must already exist on the target device.
  - The feature will NOT create an account on the target device, it will only attempt to login using the selected account.
  - If the login is not successful, the Private Session will remain open, and a 1-Click toolbar will be exposed in the RC Private Session window so that the user can continue their workflow.
- In Quick View, the drop-down menu includes a search function, providing an ability to quickly search through the enumerated list of items.
- 6. This feature is available for Windows Agents.

#### **Remote Control**

- 1. When the 1-Click toolbar option is selected, a floating dialog (i.e. modal) will appear, and contain an enumerated list of IT Glue "password" objects that are associated with the asset from IT Glue.
  - The accounts listed will contain both IT Glue "Embedded Passwords" and also any IT Glue "Related Items" that are password objects.
- 2. While open, the 1-Click "floating dialogue" can be moved around the RC window, and be minimized / closed. If closed, it can be exposed again by clicking the 1-Click toolbar option.
- 3. Each account will have a "Username" button and a "Password" button that can be used individually.
- 4. When the Username or Password button is clicked, its contents will be sent to the Endpoint and inserted into the field where the cursor is active.
- 5. The 1-Click dialogue includes a search function, providing an ability to quickly search through the enumerated list of items.
- 6. This feature is available for Windows Agents (for both Remote Control Shared and Private Sessions), and for Mac Agents (for Shared Sessions).

### **Live Connect**

The **Live Connect** app is a single-machine user interface that runs natively on your local machine, independent of the browser you are using to log into the VSA.

Note: Live Connect now supports VSA native 2FA.

Note: Live Connect Classic - This updated version of Live Connect replaces Live Connect (Classic). Live Connect (Classic) and Quick View (Classic) can be enabled by setting the Use new Live Connect when clicking the Live Connect button in Quickview option to No in System > Default Settings.

Note: Num Lock key and RDP - If you are connected through Live Connect and launch an RDP session from the Windows endpoint, use of the keyboard Num Lock key is detected on the endpoint only. The Num Lock key is not detected within the RDP session.

See also Live Connect Requirements.

#### Asset Summary page

Upon launching Live Connect, the Asset Summary page displays.

- Multiple icons along the left provide access to other menus or pages.
- You can click the add tab \pm icon to work with multiple menu options for the same machine at the same time.
- Most data lists throughout Live Connect can be filtered and sorted.
- Live Connect sessions continue without user interruption, even if the VSA user logs out of the VSA or the VSA session times out.

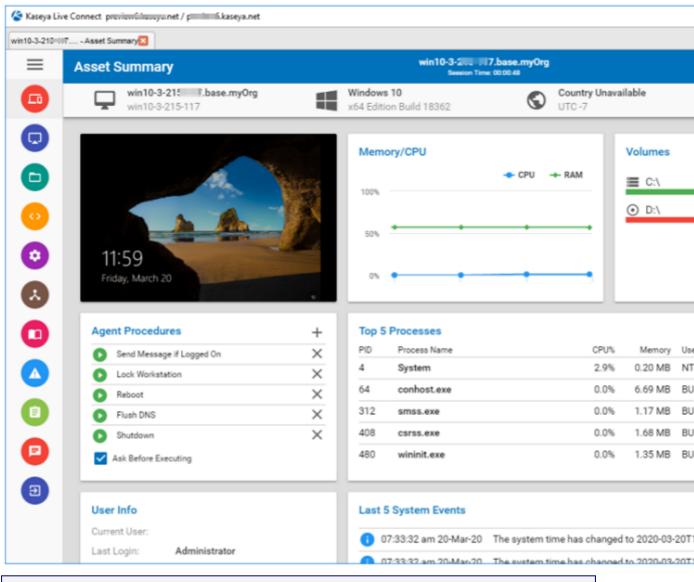

Enhanced Live Connect features do not display until agents are updated.

Note: This updated version of Live Connect replaces Live Connect (Classic). Live Connect (Classic) and Quick View (Classic) can be enabled by setting the Use new Live Connect when clicking the Live Connect button in Quickview option to No in System > Default Settings.

Launching Live Connect

Do any of the following to launch Live Connect:

 Hover the cursor momentarily over an agent check-in icon to display the Quick View window . Click Live Connect:

| = 0                                  | Machi           | ine ld:                                 | Machine Group:                  | All Gro 👻 🔍        |
|--------------------------------------|-----------------|-----------------------------------------|---------------------------------|--------------------|
| Search Navigation                    |                 | ent version available: 9.5              | 0.14                            |                    |
| Agent                                |                 | ige • 🔑 Credentials •                   |                                 | Danim Anna A Ci    |
| Man Albert                           | Ser mana        | ge • Credendals •                       | Column Sets •                   | Depidy Agent       |
| <ul> <li>Agents</li> </ul>           | 14 4            | 1 of 2 🕨 🔰 I                            | 100 Selected: 0                 | Viewing: 1-100 (   |
| Manage Agents                        | - 12            | Mach                                    | ine Id 👻                        | Current User       |
| Agent Logs                           |                 | win8-                                   |                                 | Administrato       |
|                                      | <del>- </del> 🦷 | win8-4-2                                | <b>Jorg</b> - User logged in a  | ind active         |
| Log History                          |                 | Kemote Control                          | Private Remote Control          | 🕶 1-Click Access 💋 |
| Hover over agent                     | ticon           | Current User                            | Administrator                   | 2 ^                |
| Screen Recordings                    |                 | Last Logged In User<br>Operating System | Administrator<br>8              | -                  |
| Screen Recordings                    |                 | OS Version<br>Time Zone                 | Professional x64 Ec O<br>UTC -7 | lick here          |
| <ul> <li>Packages</li> </ul>         | 0               | Computer Name                           | Win0+010-104                    |                    |
| Manage Packages                      | <b></b>         | Domain/Workgroup<br>DNS Computer Name   | WORKGROUP (w)                   |                    |
| <ul> <li>Templates</li> </ul>        |                 | Country<br>IPv6 Address                 | fe80                            | ₩59%12 ×           |
| Mary Topics                          |                 | Pending Procedure                       | s 🗖 Alarr                       | m Log              |
| Create                               |                 | +E Procedure History                    |                                 | itor Action Log    |
| Rename                               |                 | III Procedure Log                       |                                 | Credentials        |
| Delete                               |                 | Notes                                   | E User                          | Accounts           |
|                                      | 0               | Ticket History                          | Grou                            | 2.2                |
| Change Group                         |                 |                                         | All Men                         | nbers              |
| Set Credential                       | m 0             | Agent Log                               | nes 🚍 Doci                      | uments             |
| <ul> <li>Configure Agents</li> </ul> |                 | Legacy Remote Con                       |                                 |                    |
| compute Agenta                       |                 | Kaseya Remote Co                        | -                               |                    |
| Copy Settings                        |                 | W2/IN                                   | giovernation of                 |                    |

- SA Q  $\overline{\mathbf{O}}$ Machine Id: Machine Group: < All Gro 💌 Q Search Navigation Latest agent version available: 9.5.0.14 🙆 Manage 🗸 🔎 Credentials 🗸 🙆 Column Sets 🗸 🛃 Deploy Agent Agent 100 Agents 14 4 1 of 2 ы 1 Selected: 1 | Viewing: Machine Id Cum Manage Agents Launch Application × Agent Logs 0 Log History This link needs to be opened with an application. 0 100 Send to: Event Log Settings **Kaseya Live Connect** Ctrl+click Screen Recordings O Choose other Application Choose ... Packages C Manage Packages Templates n Create . 1 Rename Remember my choice for kaseyaliveconnect links. [115] Delete m () Change Group Open link Cancel Set Credential 27 w2r2 vOra Adm
- Ctrl+clicking the agent icon. Live Connect launches:

- You can also launch Live Connect independently of the VSA using:
  - > The Agent/Asset Browser (page xix)
  - Live Connect Mobile (page xxv)
  - A Custom URL Scheme (for details, see this article: Launching Live Connect Using a Custom URL Scheme (https://helpdesk.kaseya.com/hc/en-gb/articles/115002524068))
  - The first time you launch Live Connect, you are prompted to download and install the Live Connect application on your local computer.

#### **Menus and Options**

- Asset > Asset Summary Serves as the landing page. Provides basic information about the managed machine.
  - > Machine Info Lists basic information about the managed machine.
  - Thumbnail View The desktop of the currently logged on user displays in a thumbnail view, if a user is logged onto the machine.
  - Memory/CPU/Volume Shows CPU %, memory % and disk space volume for the managed machine.
  - > Agent Procedures
  - Top 5 Processes
  - Agent Procedures
  - Top 5 Processes
  - User Info
  - Last 5 System Events
  - > Network Info

- Asset Info
- Asset > Asset Info
  - > Computer Information
  - > Disk Volumes
  - > Memory Devices
  - Network Info
  - On Board Devices
  - > PCI and Disk Hardware
  - > Port Connectors
  - > Printers
  - > System Info
  - > System Slots
  - > Time Information
- Asset > Documents Maintains a list of documents stored on the Kaseya Server associated with this machine. This same list can be maintained using the Audit > Documents page.
- Asset > Log Viewer
  - > Agent
  - > Alarm
  - > Monitor Action
  - > Configuration Changes
  - > Legacy Remote Control
  - > Kaseya Remote Control
- Asset > Patch Status
- Asset > Procedures
  - ➤ History
  - > Logs
  - Pending You can run, schedule or delete a pending procedure. You can also select and schedule a different procedure to run.
  - > Run
- Asset > Software
  - > Add / Remove
  - > Installed Apps
  - ➢ Licenses
  - > Startup
- Asset > Users
  - Accounts
  - > Credentials
  - > Groups
  - > Members
- Remote Control > Shared Session or Private Session Initiates a Kaseya Remote Control (page i) session.
  - > Keyboard
  - > Monitor selector
  - Latency indication
- Files Provides a file manager for the remote machine. Includes the ability to upload and download files and folders (*page xxviii*) between the local machine and remote machines.

Item Icons Drive This item is a drive. The icon changes based on the type of drive. A tooltip describes the type of drive. Folder This item is a folder. File This item is a file. List Item Options **Download Downloads** the selected file. Rename Renames the select file or folder. Delete Deletes the selected file or folder. Move to D Moves the selected file or folder to another folder. Make a Copy Copies the selected file or folder Header Options **Refresh** C Refreshes the page. Upload 1 Uploads a file. Create Folder + Creates a new folder in the current folder. Show Transfers 
Displays file transfers. Useful if the file is particularly large. Filter 🖃 Displays fields to filter the rows displayed. (More Options) Download 👱 Downloads selected files and folders. **Delete** Deletes selected files or folders. **Move to** Moves selected files or folders to another folder. Make a Copy Copies the selected file or folder **Rename** *Renames* the selected file or folder. Commands - Opens a command shell on a managed machine. Defaults to the system root directory. Windows ✓ Windows command line ✓ **PowerShell** (page xxviii) Mac

✓ Opens a terminal for Mac endpoints, providing a full Bash shell experience. The shell defaults to an elevated privilege, so sudo is not required.

Note: All shells currently do not support commands or scripts requiring user input.

- Services Lists services on a manage machine. You can stop, start or restart a service.
- Processes Lists processes on a manage machine. You can stop a running process.
- Registry Displays the registry of the managed machine ID. You can create, rename, refresh or delete keys and values, and set the data for values. User is provided an ability to search registry path in Live Connect's Registry Editor to quickly locate the registry data on an endpoint. The previous search should be cleared any time by clicking on refresh before searching again. Searching text should start with HKEY and NOT Computers\ like regedit. User can also copy the registry path that they mentioned on search text box by clicking provide 'copy' icon and paste it anywhere using Ctrl+V.
- Event Viewer Displays event data stored on the managed machine by event log type. Includes links to corresponding Microsoft documentation for each logged event ID. Event Viewer data does not depend on Agent > Event Log Settings.

 Ticketing - Displays and creates tickets for the managed machine. Displays and creates tickets for Ticketing module tickets or tickets and knowledge base articles for the Service Desk module, depending on which module is activated
 (hum (1/4 do home module is activated)

(http://help.kaseya.com/webhelp/EN/KSD/9050000/index.asp#5478.htm).

Note: Both the service desk and the organization or machine must be a member of the Anonymous scope (http://help.kaseya.com/webhelp/EN/VSA/9050000/index.asp#4578.htm) to display Service Desk tickets in Live Connect and Kaseya User Portal.

Chat - Initiates a chat session with the currently logged on user of the managed machine. You can
invite other VSA users to join your chat session. A chat session using the Live Connect is
independent of the legacy Remote Control > Chat page.

Note: See Live Connect Requirements (http://help.kaseya.com/WebHelp/EN/VSA/9050000/reqs/#37313.htm).

# **Agent/Asset Browser**

Agent/Asset Browser window is a separate window that displays when you click the add tab icest icon in Live Connect. By default, a list of agent machines displays, based on your assigned VSA admin scope. Click any agent in the list to launch a separate Live Connect app session for that machine. You can launch as many concurrent Live Connect sessions as your local machine's memory will support. Rows are grayed out if the agent has not been updated to the latest supported version.

| Kareya |           |                                |                  |                       |                       |         |             | - 0 | X |
|--------|-----------|--------------------------------|------------------|-----------------------|-----------------------|---------|-------------|-----|---|
| Start  | t a new s | session 🛛                      |                  |                       |                       |         |             | +   | • |
| Ţ.     | Agen      | its 👻                          |                  |                       |                       |         |             | c   | € |
|        |           | ID                             | ↑ User           | Last Checkin Time     | Last Reboot Time      | Version |             |     |   |
| 8      | 4         | vm-kcb2012r2-01.root.unnamed   | Administrator    | 02:33:04 pm 08-Sep-16 |                       | 9040000 | <b>11</b> C |     |   |
| 0      | 4         | vm-kcbx86-01.root.unnamed      | Veronica         | 02:33:04 pm 08-Sep-16 |                       | 9040000 | <b>II</b> ( |     |   |
| 8      | -         | vsa-94-host.root.kserver       | Administrator    | 02:33:04 pm 08-Sep-16 | 01:35:24 pm 08-Sep-16 | 9040000 | <b>11</b> C |     |   |
|        | 4         | win-bc0o7cd5e48.root.unnamed   |                  | 02:33:04 pm 08-Sep-16 |                       | 9040000 | <b>11</b> C |     |   |
| 9      |           | ws-pkathera-01.root.unnamed    | praveena.kathera | 02:33:04 pm 08-Sep-16 |                       | 9040000 | <b>II</b> ( |     |   |
| 0      | 4         | ws-vkandapal-pc-1.root.unnamed | vidhi.kandapal   | 02:33:04 pm 08-Sep-16 | 04:40:42 pm 07-Sep-16 | 9040000 | <b>11</b> C |     |   |
|        |           |                                |                  |                       |                       |         |             |     |   |

#### **Browsing Agents**

The Agent Browser shows a listing of Agents by default. Menu options for the Agents list include:

- Asset Summary Displays the Asset Summary page in Live Connect for the selected machine..
- Remote Control 🖵 Starts a Kaseya Remote Control (*page i*) session for the selected machine.
- Files Displays a file manager for the selected machine.

You can also click the three dots icon to display additional options.

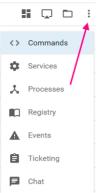

#### **Browsing Assets**

The Asset Browser can also show a listing of *assets* managed by your VSA. This includes both agent machines and *non-agent assets*. Non-agent assets can be created when discovering network devices using the **Discovery** (*http://help.kaseya.com/webhelp/EN/KDIS/9050000/index.asp#10619.htm*) module.

To switch to the Assets view, use the drop-down filter on the Agent/Asset Browser page. To view basic information for a listed asset—agent or non-agent—click the asset info icon in the row of that asset.

| 🖨 Kase | eya Live Connect       |                 |
|--------|------------------------|-----------------|
| ag-cop | per-w7sset Summary 🗵 🏾 | Start a new ses |
| Ļø     | Assets 👻               |                 |
|        | ↑ Agents               | Manu            |
| 4      | ag Assets              |                 |
| -      | vsa-ruby-8r2           |                 |

#### Searches

A single search field supports searches for both agents and assets in the Agent/Asset Browser window. Entering a string is matched against the following properties:

- agent name
- asset name
- machine group
- agent organization
- currently logged in user
- last logged in user

You can limit search using the following format:

- agent:<searchterm>
- asset:<searchterm>
- groupname:<searchterm>
- orgname:<searchterm>

You can also use the filter 💳 icon to select an agent view definition filter.

### **Manage Servers**

You can also display the Agent/Asset Browser (page xix) window without logging into the VSA by

running the Live Connect application from your local machine.

 A Manage Servers app displays. The Manage Servers app maintains the list of VSAs you have VSA admin access to.

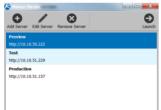

- Click any VSA you've added to the list. A login window displays.
- Enter your VSA admin credentials for that VSA.

| Kaseya<br>Sign in with your Kase | ya Account     |
|----------------------------------|----------------|
| 8                                |                |
| Username                         |                |
| Password                         |                |
| SIGN IN                          |                |
| ©2015 Kaseya Limited             | Help & Support |

#### The Agent/Asset Browser ('Start a new session') windows displays.

| 2    | 1100016 | aned                           |                  |                       |                       |         |    |          |   |   |
|------|---------|--------------------------------|------------------|-----------------------|-----------------------|---------|----|----------|---|---|
| Star | t a new | session 🙁                      |                  |                       |                       |         |    |          | + | 1 |
| Ţ    | Age     | Agents - Q Search              |                  |                       |                       |         |    |          | G | € |
|      |         | ID                             | ↑ User           | Last Checkin Time     | Last Reboot Time      | Version |    |          |   |   |
| 0    | 4       | vm-kcb2012r2-01.root.unnamed   | Administrator    | 02:33:04 pm 08-Sep-16 |                       | 9040000 | 55 | Ç,       |   | : |
| 0    | 4       | vm-kcbx86-01.root.unnamed      | Veronica         | 02:33:04 pm 08-Sep-16 |                       | 9040000 | 55 | L.       |   | : |
| €    | 4       | vsa-94-host.root.kserver       | Administrator    | 02:33:04 pm 08-Sep-16 | 01:35:24 pm 08-Sep-16 | 9040000 |    | <b>_</b> |   | : |
| •    | 4       | win-bc0o7cd5e48.root.unnamed   |                  | 02:33:04 pm 08-Sep-16 |                       | 9040000 | 5  | L.       |   | : |
| 0    | 4       | ws-pkathera-01.root.unnamed    | praveena.kathera | 02:33:04 pm 08-Sep-16 |                       | 9040000 |    | L.       |   | : |
| 0    | 4       | ws-vkandapal-pc-1.root.unnamed | vidhi.kandapal   | 02:33:04 pm 08-Sep-16 | 04:40:42 pm 07-Sep-16 | 9040000 | 55 | Ţ,       |   | : |
|      |         |                                |                  |                       |                       |         |    |          |   |   |

## **Live Connect on Demand**

Live Connect on Demand installs temporary agents on machines. Temporary agents allows Live Connect (*page xii*) to be used temporarily on a machine, up to a maximum of 12 hours.

- Live Connect on Demand requires the target machine have internet access.
- After the temporary agent session ends, the temporary agent is automatically uninstalled from the machine. As with regular agents uninstalling may take a few minutes to completely remove the temporary agent.

#### Procedure

- 1. Use the Agent > Live Connect on Demand > Configuration to configure settings that apply to all temporary agent deployments.
- 2. Start a Live Connect session using any agent.

- 3. Add a new tab to display the **Asset Browser** (*page xx*) ('Start a new session') window listing all the machines you are authorized to manage.
- 4. Click the monitor icon 🔄 on the far left of the control bar.

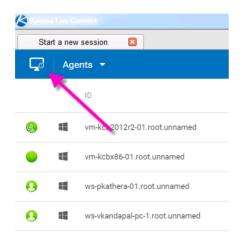

- 5. In the Live Connect On Demand optionally include a Customer Name and Notes. These display in reports using the Temporary Agent Audit report part.
- 6. Select one of three methods for sending the download link to the user to install the temporary agent on a machine.

Note: The unique session code included with the download link is only valid for specified number of minutes.

- Send Email Sends an email to the specified customer email address. The machine user clicks the link in the email message to begin installing the temporary agent. The format of the email message is based on the email template maintained using the Agent > Live Connect on Demand > Configuration page.
- Copy to Clipboard Copy a link to your clipboard. You can subsequently paste the link in a message sent to the machine user. The machine user clicks the link in the message to begin installing the temporary agent.
- Done Before clicking this option, provide the machine user with the unique session code displayed with this option. Instruct the user to point their browser to the authentication request service URL. The machine user enters the unique session code you provided on that browser page to begin installing the temporary agent.

| For your records, optionally include your custome                                   | 's name and notes                                             |                                                            |
|-------------------------------------------------------------------------------------|---------------------------------------------------------------|------------------------------------------------------------|
| Customer Name                                                                       | Notes                                                         |                                                            |
| Enter your user's email address to provide<br>the user with the URL and access code | Copy and paste the link<br>(e.g. when communicating via chat) | This simple URL and code can be provided over the phone    |
| Customer Email                                                                      | http://kaseya-ars.azurewebsites.n                             | URL: http://kaseya-ars.azurewebsites.n.<br>Code: 318960751 |

- 7. In the VSA look for agent icons adorned with a red clock badge  $\odot$  to identify temporary agents.
- 8. To select an existing temporary agent to work with in Live Connect return to the Start a new session tab. My Agents lists temporary agents created by the currently logged in VSA user. All agents lists all temporary agents your scope allows you to see. For each temporary agent listed you can:
  - > Connect Starts a Live Connect session with a selected temporary agent.
  - Cancel Uninstalls a temporary agent from its remote machine before the maximum number of minutes allowed expires.

| 🖄 Kasey  | a Live Connect                         |                |  |  |  |  |
|----------|----------------------------------------|----------------|--|--|--|--|
| Sta      | art a new session                      |                |  |  |  |  |
| <b>L</b> | Agents 👻                               |                |  |  |  |  |
|          | My Agents                              | All Agents     |  |  |  |  |
| 6.       | T323-792-473.root.unnamed<br>323792473 |                |  |  |  |  |
|          |                                        | CANCEL CONNECT |  |  |  |  |
|          | + NEW ON D                             | EMAND AGENT    |  |  |  |  |

- 9. Review Live Connect on Demand activities in the following locations:
  - Metrics on the Agent > Live Connect on Demand > Dashboard page.
  - Publish a report that includes the Temporary Agent Audit report part. This includes both installed and uninstalled temporary agents.
  - The creation of Live Connect on Demand install packages are listed on the Agent -Administration - Application Logging page.

### **Custom Extensions**

**Custom extensions** provide **Live Connect** users with a repository for uploading executables to the VSA. Stored executables can then be downloaded and executed during a remote control session using just a single click. This includes 'non-executables' such as MSI installation files and Powershell scripts.

- If a remote control session is started, the executable runs under the user account associated with that remote control session.
- If a remote control session is not started, the executable runs under the system account.
- An executable can also be "run as administrator". In this case the executable is run as a service account, even if a remote control session is in progress.

#### Procedure

- 1. Start a Live Connect session using any agent.
- 2. Add a new tab to display the **Asset Browser** (*page xx*) ('Start a new session') window, listing all the machines you are authorized to manage.

Click the "puzzle piece" icon on the far right of the control bar.

|   | + 🖊                                           |
|---|-----------------------------------------------|
|   | 🌧 🕀                                           |
| ٢ | Intel(R) Xeon(R) CPU E5530 @ 2.40G<br>2GB RAM |
|   | e Î                                           |
|   |                                               |

- 3. Upload executables to the repository. After the upload, the executables display in the Extensions list.
- 4. Optionally Execute as RC User. A user must must logged in before this option is clicked to run the executable after it is downloaded to the remote control machine.
- 5. Optionally Download executables from the repository to your local machine.
- 6. Optionally Delete executables in the repository and remove them from the Extensions list.

| desktop-27ckv33.root.unnamed<br>Session Time: 00:00:52 | Extensions     |          |          | × |
|--------------------------------------------------------|----------------|----------|----------|---|
|                                                        |                |          | C 🛨      | ÷ |
|                                                        | Name           |          |          |   |
|                                                        | Test Folder    |          |          | * |
|                                                        | Test Folder 2  |          |          | : |
|                                                        | E TestFile.ps1 | ►        | Execute  |   |
|                                                        |                | <u>+</u> | Download |   |
|                                                        |                | Î        | Delete   |   |

## Live Connect to SSH Assets

**Discovery** automatically determines if certain discovered assets are SSH server enabled. If SSH is enabled, **Live Connect** provides an SSH column on the **Assets** page you click to start an SSH session on that asset. Since you do not have to install an agent, you can use this feature to work with a non-agent device, such as a router or switcher.

#### Prerequisites

- The asset must have SSH server installed on it. The SSH server must:
  - Support tunneling.
  - Require password authentication.

#### Procedure

- 1. Run a network scan in **Discovery**.
  - > SSH server detection is part of every Discovery scan. No option has to be set.
  - The SSH target device must be discovered and promoted to an asset during the Discovery scan. An agent does not have to be installed on the SSH target device.
  - At least one Windows device on the same discovered network must have an agent installed on it.
- 2. Start a Live Connect session.
- 3. Add a new tab to display the Agent/Asset Browser (page xix) ('Start a new session') window.
- 4. Click Assets to display the list of discovered assets you are authorized to see.
- 5. Click any asset with SSH in bold to start a new SSH session.
- 6. When prompted, enter the credentials required by the SSH server.

|       |                   |                     |          |                                 | the second second     |                       | RCH CO            | -  |
|-------|-------------------|---------------------|----------|---------------------------------|-----------------------|-----------------------|-------------------|----|
| gaher | w73_Asset Summary | Start a new session | Q Search |                                 | Ŧ                     |                       |                   | •  |
|       |                   | Manufacturer        |          | OSName                          | Probe                 | Last Seen             |                   |    |
| 4     | ag-black-w732     | VMARE               |          | Windows 7                       | MachAudit             | 11:27:31 am 07-Nov-16 | LD :              |    |
| 4     | apblue-w732       |                     |          | Windows 7                       | MachAudit             | 01:27:55 pm 07-Nov-16 | <u></u>           |    |
| 4     | AD-BLUE-WIN10     | Microsoft           |          | Windows 10 Enterprise N 14393   | NMAP_probe_Henderson  | 01.56:37 pm 07-Nov-16 | <u></u>           |    |
| 4     | AS-90LD-W732      | Microsoft           |          | Windows 7 Professional 2021 Ser | NMAP_probe_Henderson  | 01:37:28 pm 07-Nov-16 | LT0 -             |    |
| 4     | AG-0REEN-W732     | Microsoft           |          | Windows 7 Professional 7601 Ser | NUCES probe_Henderson | 01:37:27 pm 07-Nov-16 | LD -              |    |
| 4     | AS-ORANSE-W732    | Microsoft           |          | Windows 7 Professional 7601 Ser | NMAP_probe_Hender90   | 01:37:27 pm 07-Nov-16 | L9 -              |    |
| -     | AG-PURPLE-W732    | Microsoft           |          | Windows 7 Professional 7601 Ser | NMAP_probe_Henderson  | 011728 pm 07-Nov-16   | L0 -              |    |
| 4     | AG-RED-W732       | Microsoft           |          | Windows 7 Professional 7601 Ser | NMAP_probe_Henderson  | 01.37.29 pm 07-Nov-1  | LD -              |    |
| 4     | ag-silver-w732    |                     |          | Windows 7                       | MachAudit             | 01:52:37 pm 07-Nov-16 | LB .              | вн |
| 4     | ag-white-w732     | VMware, Inc.        |          | Windows 7                       | MachAudit             | 11:27:26 am 07-Nov-16 | b                 |    |
| =     | BU/72-KB/21       | Microsoft           |          | Windows Server 2008 R2 Standar  | NMAP_probe_Henderson  | 01:42:53 pm 07-Nov-16 | L0                |    |
| 4     | 8L/T2+/8/22       | Microsoft           |          | Windows Server 2008 R2 Standar  | NMAP_probe_Henderson  | 01.42.53 pm 07-Nov-16 | LD :              |    |
|       |                   |                     |          |                                 | Roos per page: 2      | 5 • 1-25 of 62 K      | $\langle \rangle$ | )  |

# **Live Connect Mobile**

Live Connect Mobile runs in web browsers—desktop and mobile—with limited Live Connect capabilities, and does not require any software installation. Use the following URL format to log into Live Connect with your mobile device.

http://www.yourcompany.com/liveconnect

Unsupported features in Live Connect Mobile:

- Remote control
- Desktop thumbnail
- Live Connect to SSH assets (page xxiv)
- Live Connect on Demand (page xxi)
- Uploading and downloading of files, documents, and custom extensions (page xxiii).

See Live Connect (http://help.kaseya.com/WebHelp/EN/VSA/9050000/reqs/#37313.htm) system requirements.

#### **Important Caveat**

Live Connect session timeouts are enforced in the VSA, with a default of 30 minutes. You are required to log into Live Connect any time your previous session has expired.

#### Adding Live Connect to a Mobile Device's Home Screen

The *Home Screen* feature on iOS and Android allows you to achieve an app-like experience for web applications, without the need to install an app, take up valuable device storage, or grant permissions. Once added, the app behaves similar to other installed apps in the following ways:

- Adds a shortcut link to your home screen / apps list.
- Integrates into the OS app switcher mechanisms.
- Provides a full screen experience.

- Is included in the OS app search facilities.
- Can be uninstalled just like a traditional app would.

#### Safari on iOS

1. After navigating to Live Connect via Safari on an iOS device, click this icon on the right side of the browser's header bar and select Add to Home Screen.

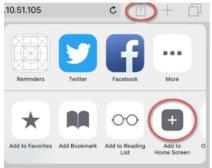

2. Click the Add button.

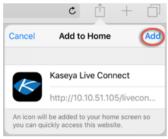

You now have a home screen app for Live Connect!

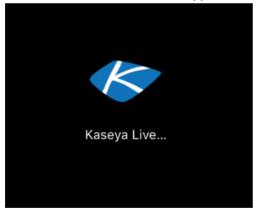

Chrome on Android

1. After navigating to Live Connect via Chrome on an Android device, click this icon on the right side of the browser's header bar.

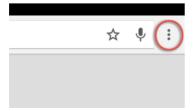

2. Select the Add to Home screen option.

|   | New tab              |  |
|---|----------------------|--|
|   | New incognito tab    |  |
|   | Bookmarks            |  |
|   | Recent tabs          |  |
|   | History              |  |
|   | Share                |  |
|   | Print                |  |
|   | Find in page         |  |
|   | Add to Home screen   |  |
| 1 | Request desktop site |  |
|   | Settings             |  |
|   | Help & feedback      |  |
|   |                      |  |

3. Click the Add button.

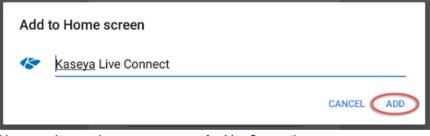

You now have a home screen app for Live Connect!

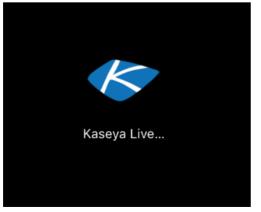

## **Live Connect PowerShell**

The Live Connect PowerShell console enables administrators to run PowerShell commands and scripts on Windows agents. Live Connect PowerShell supports:

- Command line completion using the tab key
- Cycling through the command line history, both forward and reverse, using the tab key and shift+tab key.
- Sending signals (Ctrl+C)
- Copy/paste between external applications and the console, using Ctrl+Insert to copy and Shift+Insert to paste
- Color output support
- To select the PowerShell console:
  - 1. Start Live Connect > Commands 📀 icon for an agent machine.
  - 2. If not already selected, select PowerShell from the drop-down list at the top of the page.

Warning: There are security software programs that block PowerShell scripts from running (e.g. Cylance). This disables Live Connect PowerShell.

# **Live Connect File and Folder Transfers**

Files and folders can be uploaded and downloaded between the local machine and remote agent machines using the Live Connect interface. This feature is supported on both Windows Mac, for both local and remote machines.

Note: File transfer path length for Windows machines is limited to 255 characters.

#### **Downloading Files and Folders**

- 1. Select the Live Connect > Files 😑 icon for an agent machine.
- 2. Navigate to the directory on the agent machine you want to download from.
- 3. Check one or more files or folders.
- 4. To download a single file or folder:
  - > Click the three dots icon at the right of the selected row, and click Download ±.
  - > Select the download location on your local machine.
- 5. To download multiple files and folders:
  - > Check each file and folder in the current directory you want to download.
  - > Click the three dots icon at the top of the page and and click Download ±.
  - Select the download location on your local machine.
- 6. Wait for the Transfers in Progress popup window to complete the download.

#### **Uploading Files and Folders**

1. Select the Live Connect > Files 😑 icon for an agent machine.

- 2. Navigate to the directory on the agent machine you want to upload to.
- 3. Select the upload 1 icon at the top of page.
  - > The Select Files dialog opens.
- 4. Navigate in the dialog to the directory on your local machine you want to upload from.
- 5. Select Files or Directories in the Files of type drop-down list.

|            | · ·                |      |        |               |  | _    |
|------------|--------------------|------|--------|---------------|--|------|
| 属 My Co    | Name               | Size | Туре   | Date Modified |  | ^    |
| Admin      | 0409               |      |        | 7/13/2:56 PM  |  |      |
| 10 million | AdvancedInstallers |      | Filder | 11/1/2:48 AM  |  |      |
|            | 퉬 appraiser        |      | Filder | 4/20/2:14 PM  |  |      |
|            | 🎍 ar-SA            |      | Filder | 7/13/2:37 PM  |  |      |
|            | 🎍 bg-BG            |      | Filder | 7/13/2:37 PM  |  |      |
|            | 🗼 Boot             |      | Filder | 4/28/2:14 PM  |  |      |
|            | 🎍 catroot          |      | Filder | 10/30/:00 AM  |  |      |
|            | catroot2           |      | Filder | 7/24/2:35 PM  |  |      |
|            | CodeIntegrity      |      | Filder | 10/31/:52 AM  |  |      |
|            | 🗼 com              |      | Filder | 7/13/2:56 PM  |  |      |
|            | CompatTel          |      | Filder | 4/20/2:14 PM  |  |      |
|            | config             |      | Filder | 7/25/2:32 AM  |  |      |
|            | 🗼 cs-CZ            |      | Filder | 10/31/:51 AM  |  |      |
| +          | 🔒 da-DK            |      | Filder | 18/31/:51.AM  |  | -    |
| File name: |                    |      |        |               |  | loen |

- 6. Select the files or folders you want to upload.
- 7. Click Open.
- 8. Wait for the Transfers in Progress popup window to complete the upload.

# **Agent Badges**

Add *badges* to the lower right corner of agent status icons, such as  $\bigcirc \bigcirc \bigcirc \bigcirc$ . These badges display everywhere the agent icon displays in the user interface. For example, you could mark a machine with a  $\checkmark$  badge to indicate the customer requires a phone call before anyone works on that machine. Or mark a server with a  $\oslash$  badge because you should not do anything to it until after hours.

To add an agent badge

- 1. Select one or more machines on the Agent > Configure Agents > Edit Profile page.
- 2. Click the lcon Badge link at the top of the page and select one of the available badges.

- 3. Add a special instructions text message for each the badge.
- 4. Click the Update button to assign the badge to selected machines.

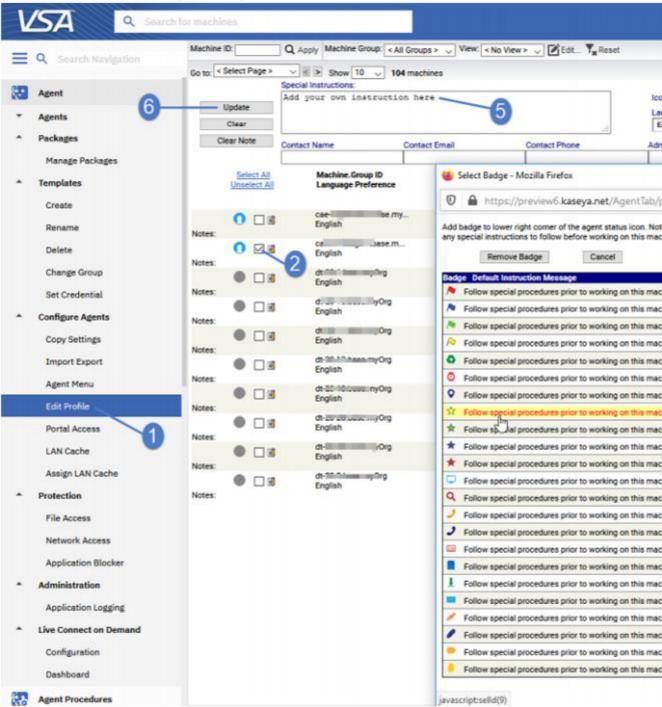

The badge is added to the selected machines:

| Machine II | D: Q           | Apply Machine Group: </th <th>All Groups &gt; 🔍 View: &lt;</th> <th>No View &gt; 🗸 📝 Edit 🤇</th> | All Groups > 🔍 View: < | No View > 🗸 📝 Edit 🤇 |
|------------|----------------|--------------------------------------------------------------------------------------------------|------------------------|----------------------|
| Go to: < S | elect Page > 🔍 | Show 10 \[10] 1                                                                                  | 04 machines            |                      |
|            | Spe            | cial Instructions:                                                                               |                        |                      |
|            |                | d your own instructi                                                                             | on here                |                      |
|            | lpdate         |                                                                                                  |                        |                      |
|            | Clear          |                                                                                                  |                        |                      |
| Cle        | ar Note Cor    | tact Name                                                                                        | Contact Email          | Contact Phone        |
|            |                |                                                                                                  |                        |                      |
|            | Select All     | Machine.Group ID                                                                                 |                        |                      |
|            | Unselect All   | Language Prefere                                                                                 |                        |                      |
|            |                |                                                                                                  |                        |                      |
|            | 0 🗆 🗉          | cae                                                                                              |                        |                      |
| Notes:     | 0 1.3          | English                                                                                          |                        |                      |
|            | 🕓 🗹 🗉          | cae                                                                                              | II.m                   |                      |
| Notes:     |                | English<br>Add your own inst                                                                     | ruction here           |                      |
|            |                | dt-11111111100                                                                                   |                        |                      |
|            |                | English                                                                                          |                        |                      |

When you hover the cursor over an agent status icon with a badge, the Quick View (page i)

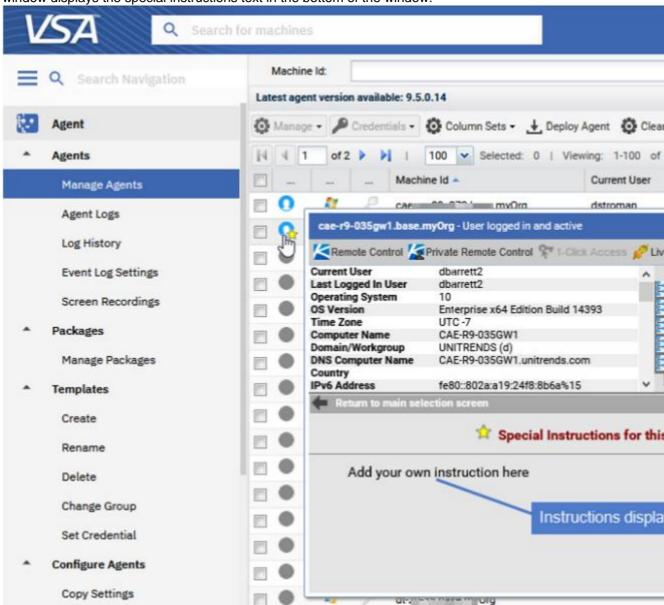

window displays the special instructions text in the bottom of the window:

| Quick View                  | i     |
|-----------------------------|-------|
| Kaseya Remote Control       | i     |
| Recording KRC Sessions      | vi    |
| 1-Click Access              | vi    |
| 1-Click Access Requirements | vii   |
| IT Glue Password objects    | xi    |
| Live Connect                | xii   |
| Agent/Asset Browser         | xix   |
| Manage Servers              | хх    |
| Live Connect on Demand      | xxi   |
| Custom Extensions           | xxiii |

| Live Connect to SSH Assets             | xxiv   |
|----------------------------------------|--------|
| Live Connect Mobile                    | xxv    |
| Live Connect PowerShell                | xxviii |
| Live Connect File and Folder Transfers | xxviii |
| Agent Badges                           | xxix   |
| Index                                  | 35     |

# Index

### 1

1-Click Access • vi 1-Click Access Requirements • vii

### Α

Agent Badges • xxix Agent/Asset Browser • xix

### С

Custom Extensions • xxiii

I

IT Glue Password objects • xi

### Κ

Kaseya Remote Control • i

### L

Live Connect • xii Live Connect File and Folder Transfers • xxviii Live Connect Mobile • xxv Live Connect on Demand • xxi Live Connect PowerShell • xxviii Live Connect to SSH Assets • xxiv

### М

Manage Servers • xx

### Q

Quick View • i

### R

Recording KRC Sessions • vi